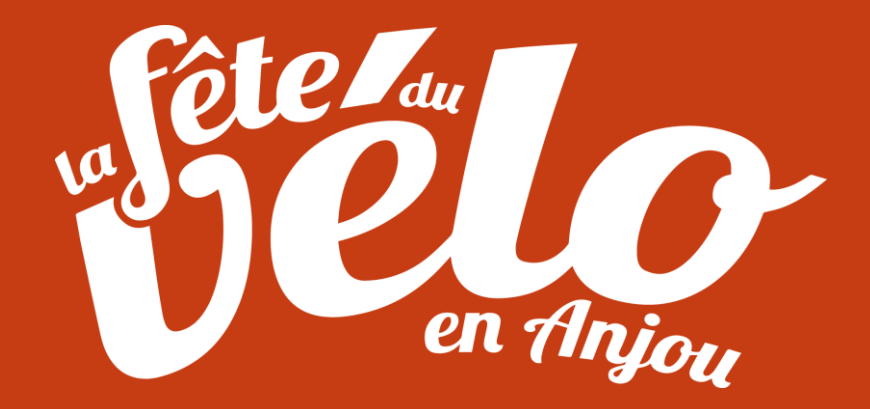

# **Enregistrement sur Carte Interactive**

**Outils développé par le Département Maine-et-Loire**

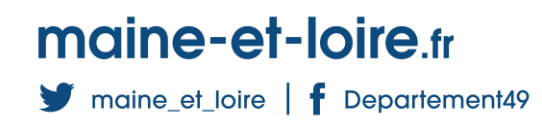

21 avril 2023

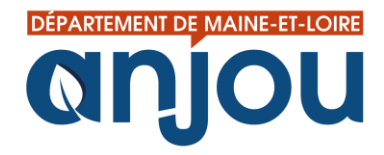

### **Planning de mise à jour : Carte de travail -> Carte publique**

- **Vous enregistrez vos points d'animations et d'intérêts sur une « carte de travail » qui n'est pas visible aux yeux du grand public.**
- **Aux lendemains des dates ci-dessous, les points enregistrés seront vérifiés manuellement par le Service Communication du département et envoyés vers la « carte publique » (quelques jours de processus).**
- **Toutes les personnes se rendant ensuite sur www.maine[et-loire.fr/fete-du-velo](http://www.maine-et-loire.fr/fete-du-velo) pourront prendre connaissance de vos points.**
- **Il est important que vous puissiez enregistrer un maximum d'information avant la 1 ère mise à jour pour être bien référencé en ligne !**
- **Notez bien la dernière mise à jour !**

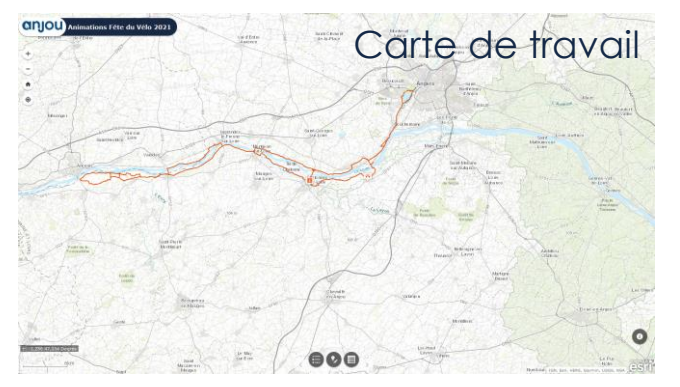

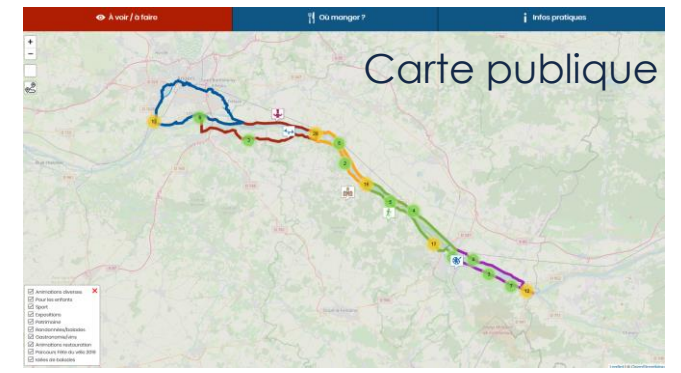

Première mise à jour : points doivent être enregistrés pour **le vendredi 26 mai** Dernière mise à jour : points doivent être enregistrés pour **le vendredi 16 juin**

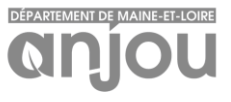

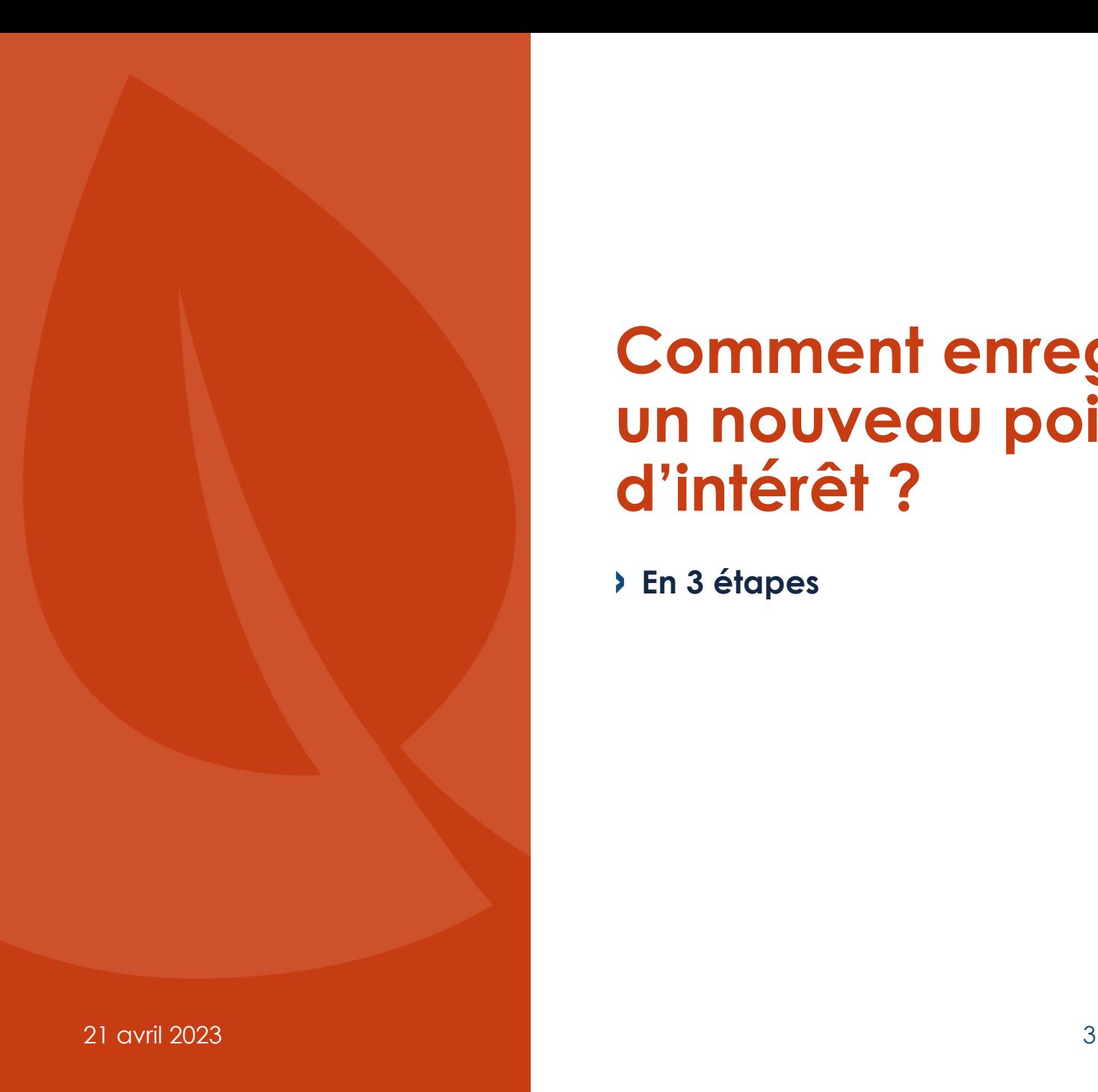

### **Comment enregistrer un nouveau point d'intérêt ?**

**En 3 étapes**

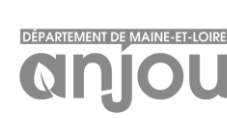

## **1 -> En bas de page www.maine-et[loire.fr/fete-du-velo/partenaires](https://www.maine-et-loire.fr/fete-du-velo/partenaires) cliquez sur :**

**SIGNALER UN POINT D'INTÉRÊT** 

- **Quel point enregistrer ?**
- **Animation spécialement organisée pour la Fête du Vélo**
- **Point de restauration**
- **Parking**
- **Commerçant ouvert spécialement, ou non, pour la Fête du Vélo**
- **Monument ouvert, site à visiter, point de vue**
- **Aire de pique-nique**
- **Aire de loisirs**
- **Toilettes publiques**

- **…**

### **2 -> Remplissez toutes les cases comprenant un astérisque a minima**

**! ATTENTION ! Les cases « Lieu / Adresse » et « Ville » ne permettent pas de placer le point sur la carte. C'est bien la case « Localisation » qui détermine son emplacement.**

**Pour placer ce pointeur, suivez les instructions indiquées dans le formulaire en déplaçant le pointeur ou en écrivant l'adresse précise du point d'intérêt. Vous pouvez également coller les coordonnées GPS.**

**La « presque » astuce :**

**Si vous connaissez le lieu du point d'intérêt sans connaître son adresse précise : faites un clic droit avec votre souris à son emplacement sur Google Map et cliquez sur les coordonnées GPS qui s'affichent pour les coller ensuite à l'inverse dans le formulaire.** Signaler un problème lié aux don..

Localisation

Cliquer une fois sur le lieu souhaité pour déplacer le pointeur.

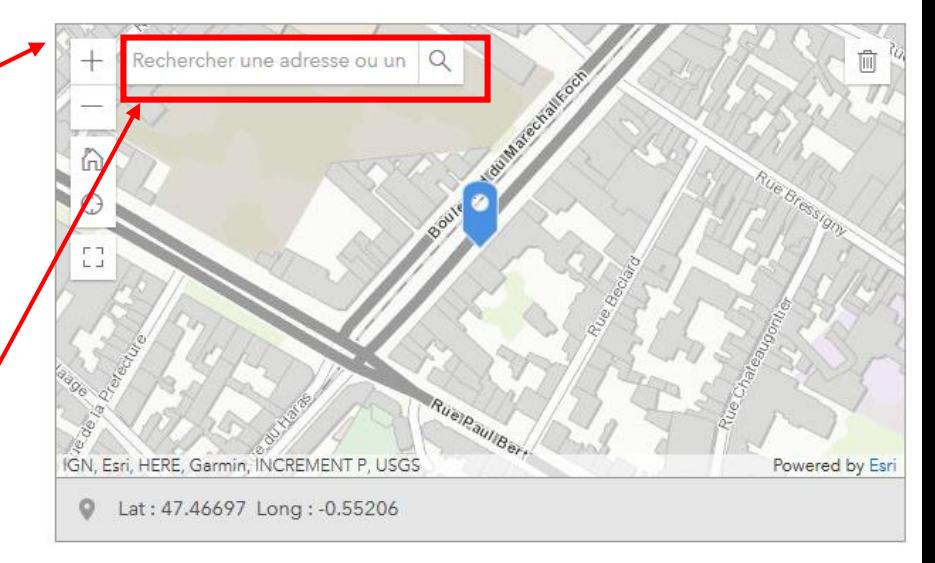

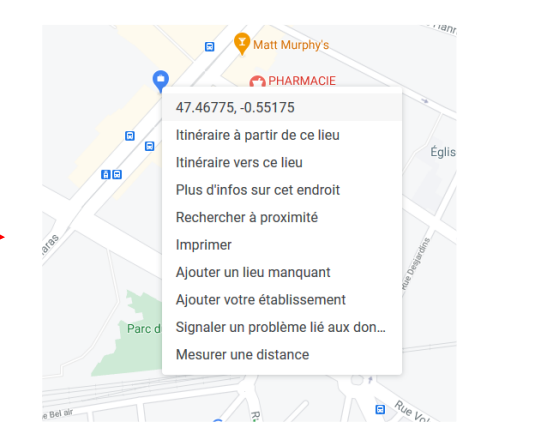

#### **Insérer une photo est fortement conseillé pour un rendu optimal**

#### Rendu Carte publique

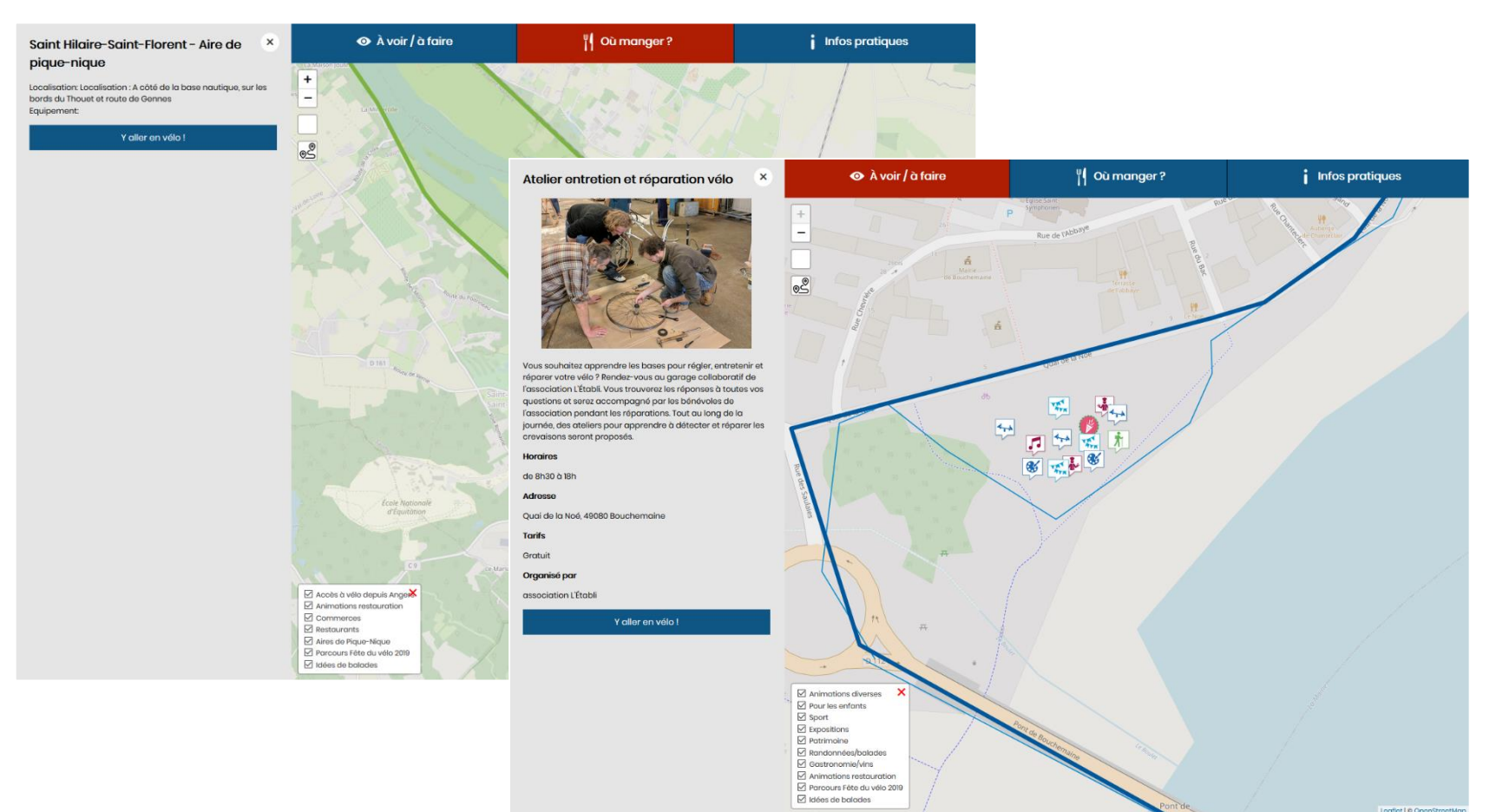

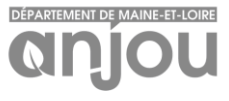

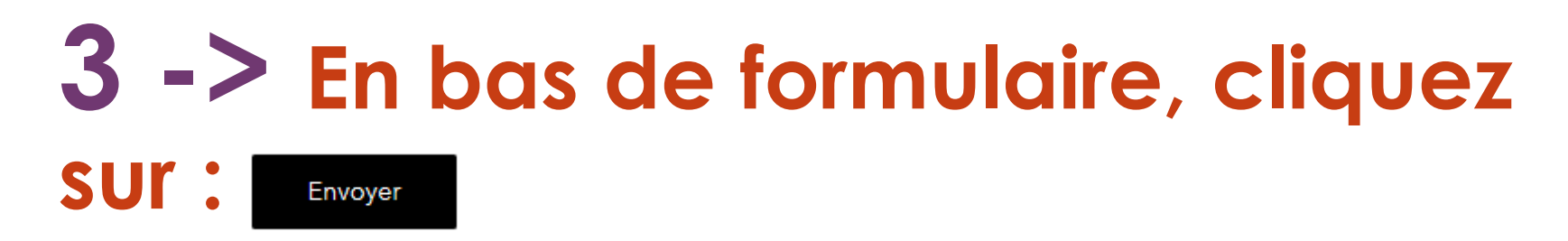

**Si vous avez rempli toutes les cases obligatoires, un message de validation apparaîtra.** 

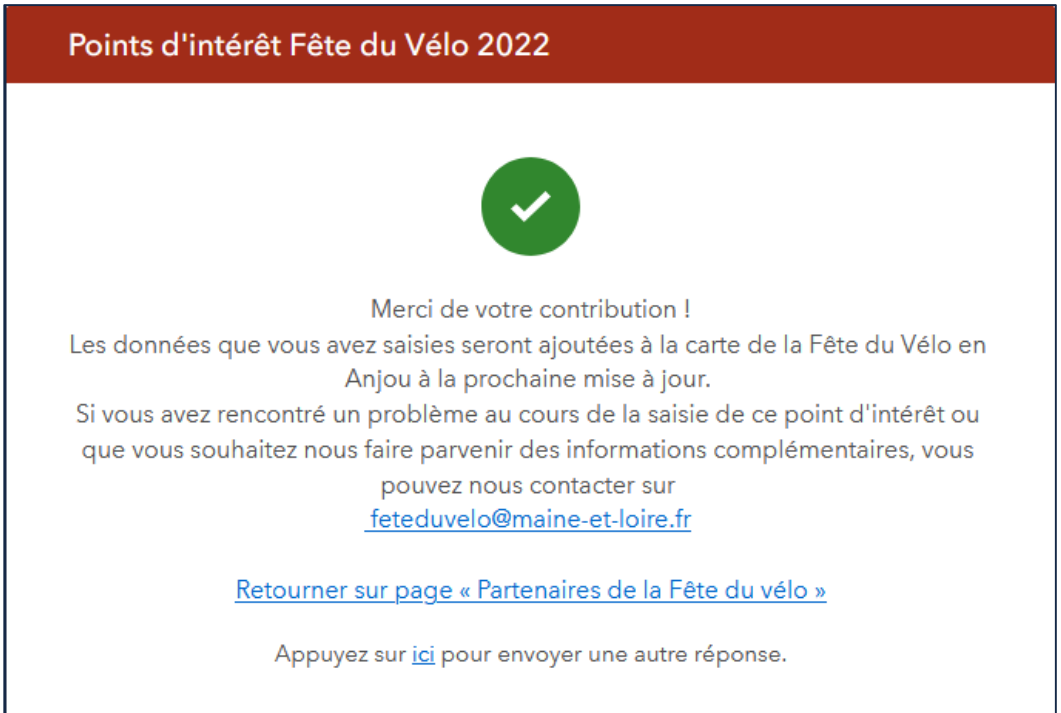

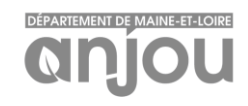

# **Modifier un point d'intérêt existant**

**Si jamais vous vous êtes trompé…**

**INFO : il est impossible de supprimer complètement un point d'intérêt (si besoin, nous le demander par mail).**

### **Ouvrez le formulaire**

- **1- Affichez la carte en plein écran pour plus de facilité.**
- **2- Cliquez sur l'icône en forme d'ampoule et de crayon au milieu, en bas de la carte de travail.**
- **3- Un nouvel écran apparaît. Sélectionnez votre point d'intérêt à modifier sur la carte.**

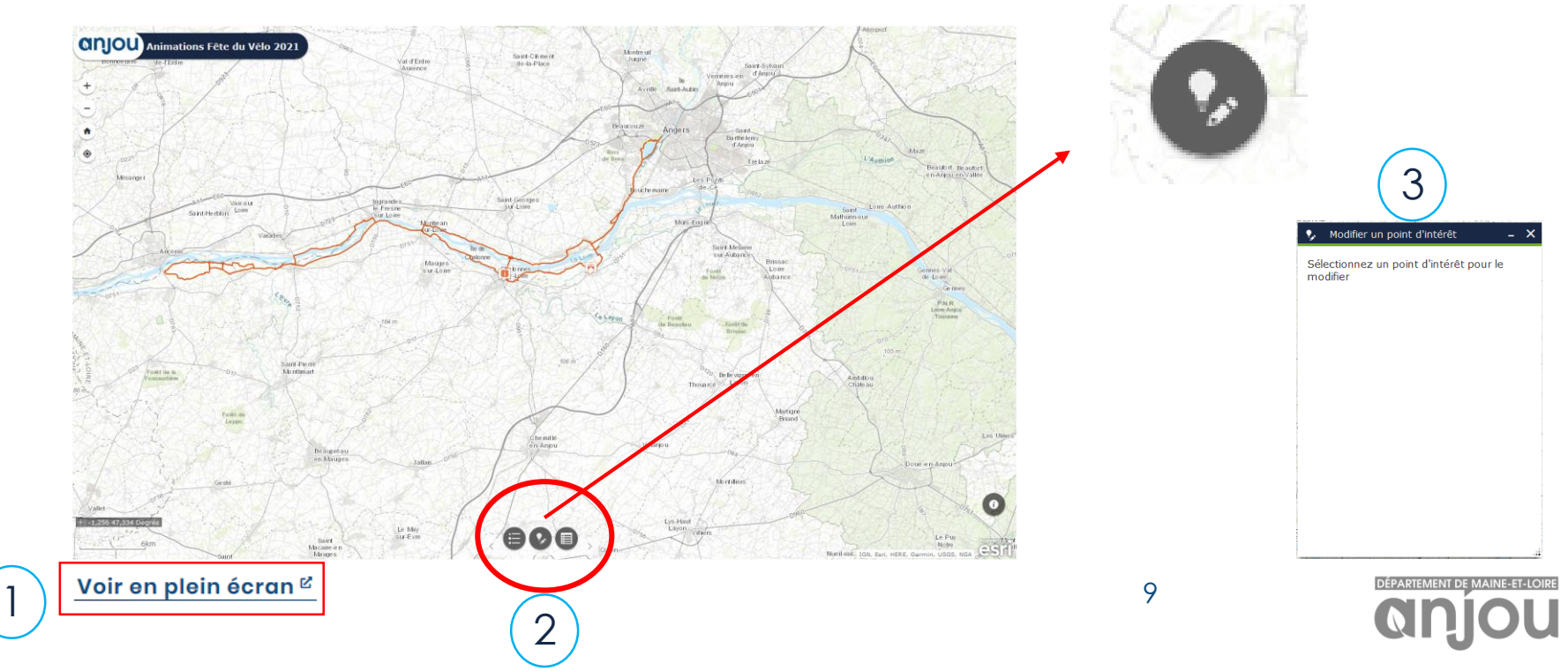

## **Modifier le formulaire**

- **Modifier les éléments souhaités dans le nouveau formulaire.**
- **Vous pouvez également modifier la position de votre point d'intérêt en cliquant sur « Mettre à jour la géométrie ».**
- **Votre point d'intérêt change de couleur sur la carte ; vous pouvez alors le sélectionner avec votre souris et le déplacer à l'endroit souhaité.**
- **Validez en cliquant sur « enregistrer »**

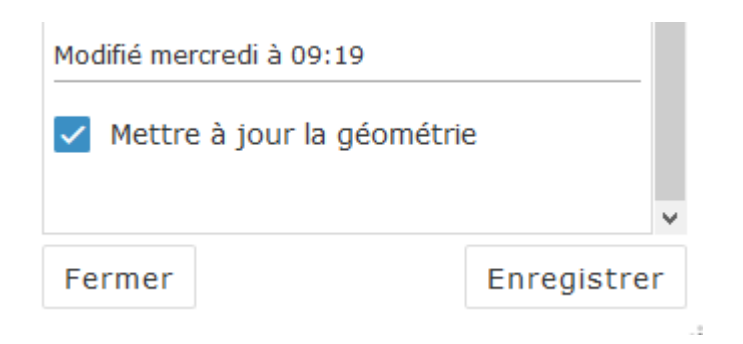

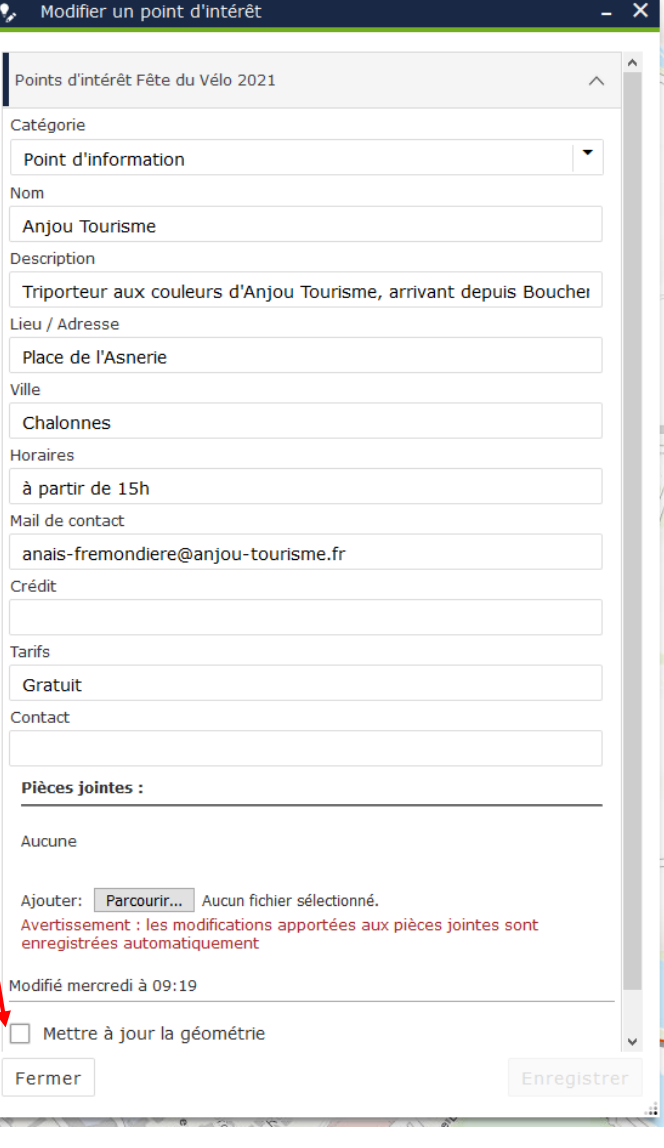

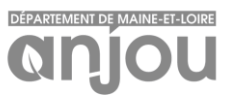

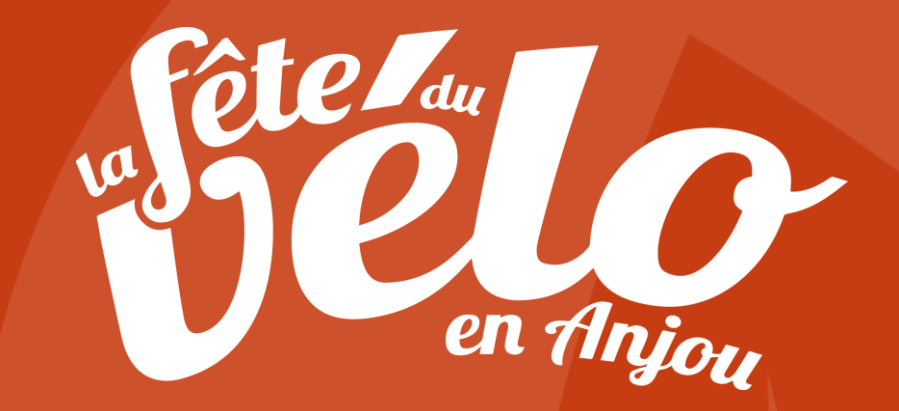

# **Contactez-nous si besoin : feteduvelo@maine-et-loire.fr**